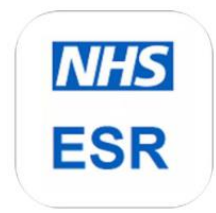

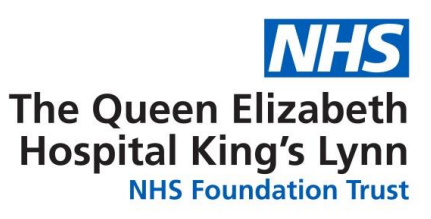

# Employee Self-Service – MyESR

This facility is not open to the general public and is restricted to staff who have been provided with a login.

If you are a smartcard user, please ensure you have setup your remote access password first on a Trust machine. Read the guidelines on [Remote MyESR access for Smartcard users](http://qehkl-inet/hr-workforce/Linked%20Documents/ESS%20Guides/MyESR%20SC%20User%20Guide.pdf)

# Access Employee Self-Service here:<https://my.esr.nhs.uk/>

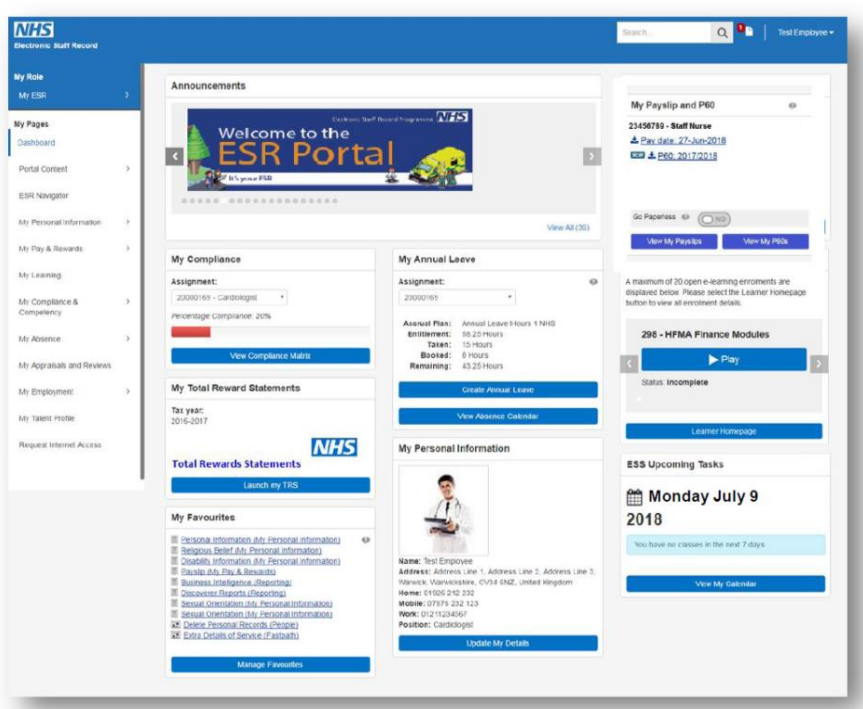

#### Frequently Asked Questions

Click on the questions below to be directed to the corresponding answers:

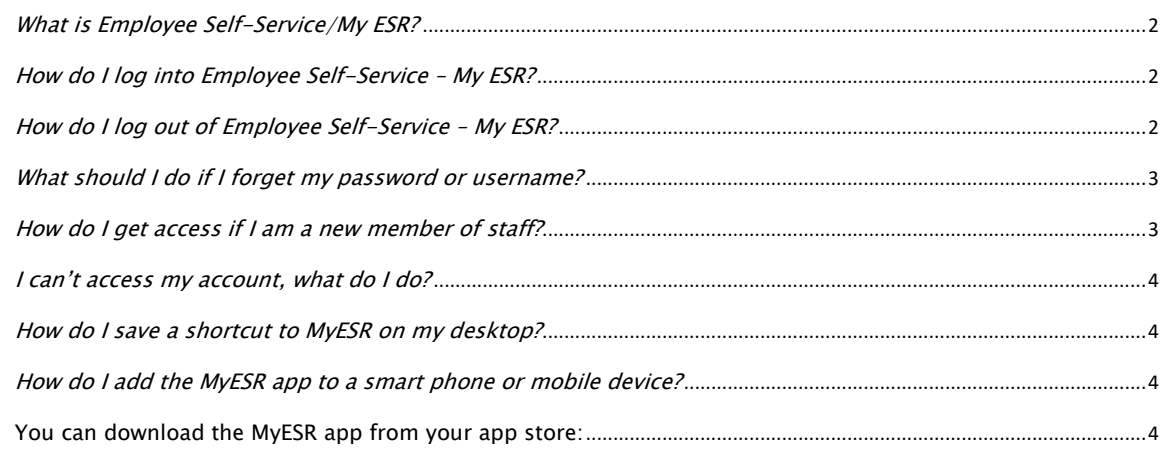

# Frequently Asked Questions - Answers

## <span id="page-1-0"></span>What is Employee Self-Service/My ESR?

Employee Self-Service enables staff to view their personal details online via My ESR, to submit changes to their personal information such as bank accounts, address and contact telephone numbers and gives access to e-Learning content. The system provides staff with access to electronic pay slips, P60s and the annual Total Rewards Statement (which contains a NHS Pension Statement).

## <span id="page-1-1"></span>How do I log into Employee Self-Service – My ESR?

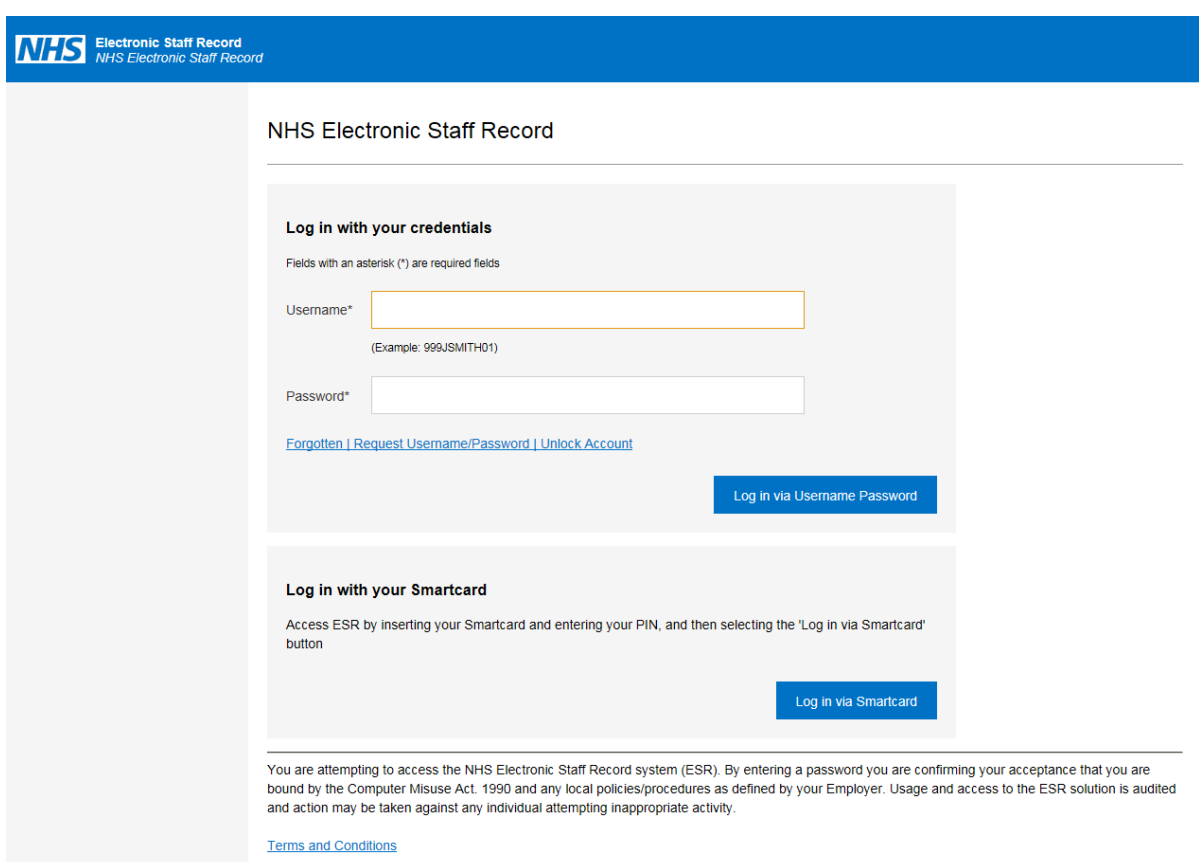

Click on the MyESR link. A new login page will open.

Enter your Username and Password (please note your password is case sensitive). Select 'Log in via Username Password'. Note: If this is your first time logging in or after a password reset, the system will prompt you to change your password. Enter a new memorable password and confirm. (Passwords must be a minimum of 8 characters, with a mixture of letters and numbers, with no repeating characters or easily guessable words)

### <span id="page-1-2"></span>How do I log out of Employee Self-Service – My ESR?

Click on your name in the top right corner. Click on the log out button:

 $\bigcirc$  Log Out

### <span id="page-2-0"></span>What should I do if I forget my password or username?

If you have access to your Trust email address, you can click on the Forgotten | Request Username/Password | Unlock Account link:

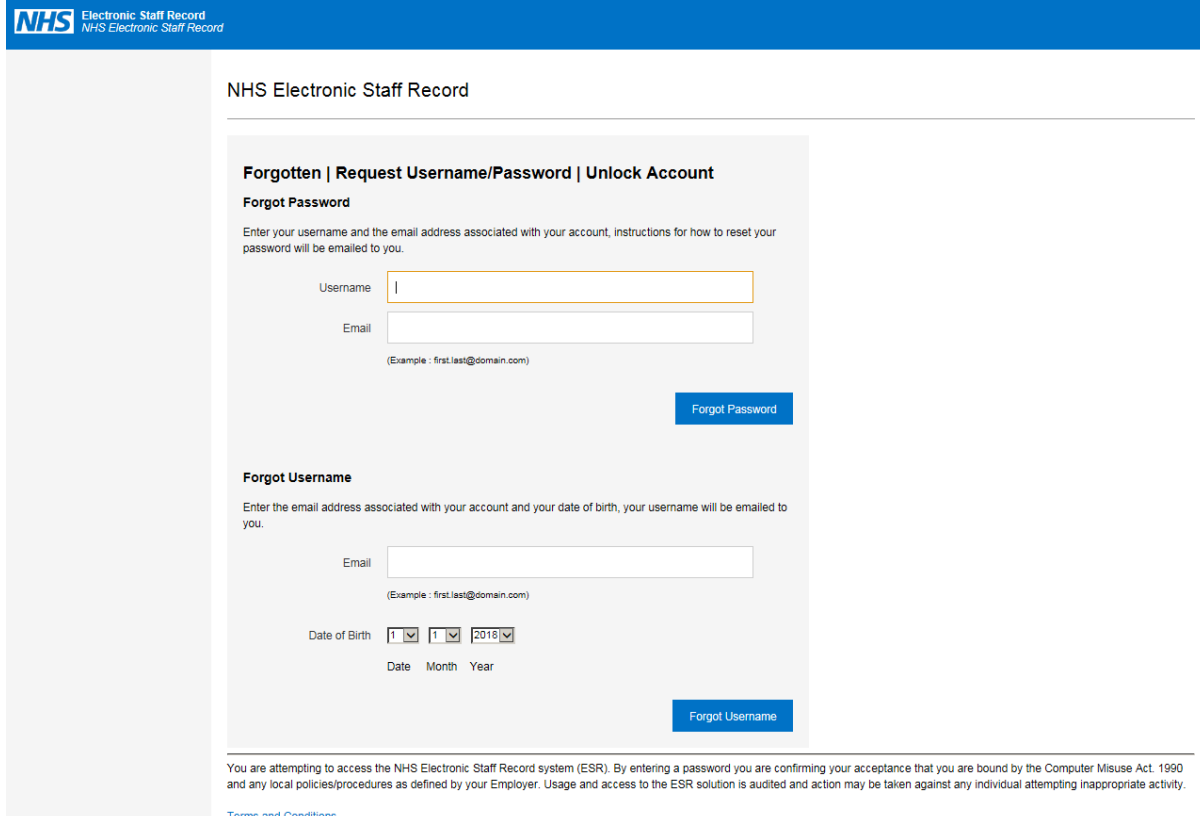

For Password reset instructions, enter your Username and Trust email address and click 'Forgot Password'

If you have forgotten your Username, enter your Trust email address and click 'Forgot Username'

Your login credentials will be emailed to you. Please note there is sometimes a brief delay as this is an automated function.

If you are still experiencing issues, please email [workforce.information@qehkl.nhs.uk](mailto:workforce.information@qehkl.nhs.uk?subject=Request%20for%20MyESR%20password%20reset) and ask them to manually reset your password.

<span id="page-2-1"></span>How do I get access if I am a new member of staff?

You should receive your login credentials at your Trust Core Induction, if you further assistance please visit the Workforce Information office (Inspire Centre) or email [workforce.information@qehkl.nhs.uk](mailto:workforce.information@qehkl.nhs.uk?subject=Request%20for%20MyESR%20password%20reset)

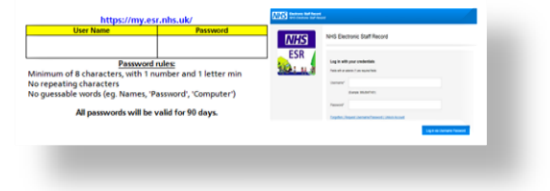

<span id="page-3-0"></span>Please ensure you are using the correct Username and Password for the system.

Usernames will begin with 426 followed by your initial and up to 6 letters of your surname, ending with two numbers. ie. 426JBLOGGS01

If you are still experiencing issues, please email [workforce.information@qehkl.nhs.uk](mailto:workforce.information@qehkl.nhs.uk?subject=I%20can) or visit the Workforce Information office (Inspire Centre) for further advice.

# <span id="page-3-1"></span>How do I save a shortcut to MyESR on my desktop?

If you are accessing MyESR from the Trust Intranet, you can use the shortcut on the homepage:

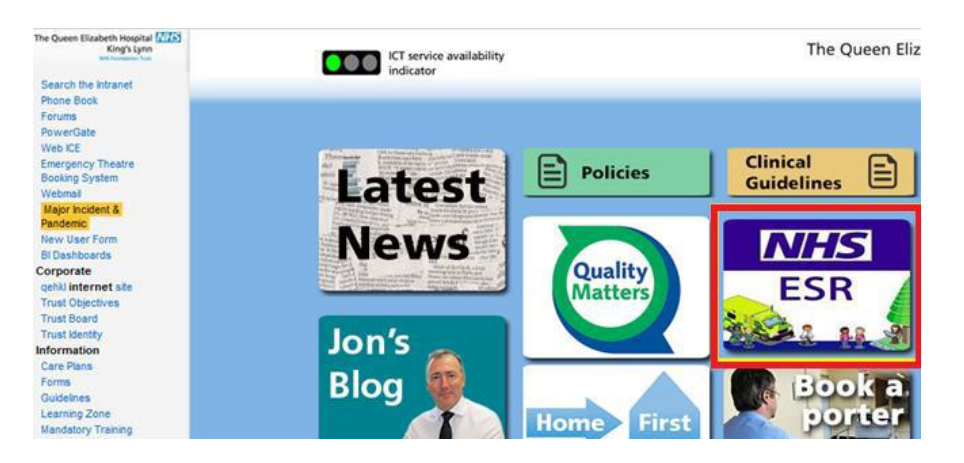

It is possible to create a shortcut to<https://my.esr.nhs.uk/> on the desktop of your home computer or laptop.

Internet Explorer: Navigate to the webpage. Click on any blank space in the web page. From the menu which pops up, select 'Create shortcut'. Click 'Yes'.

Chrome: Navigate to the webpage. Click on the wrench icon in the right corner of the screen. Scroll down to Tools and 'Create Application Shortcuts'. From the dialogue box choose 'Desktop' and click 'Create'.

Firefox: Navigate to the webpage. Resize the window so you can see both your desktop and the Firefox window at the same time. Click on the icon on the left of the address bar. While still holding the mouse button down, move the pointer to the desktop, then release the mouse button. The shortcut will be created.

<span id="page-3-2"></span>How do I add the MyESR app to a smart phone or mobile device?

<span id="page-3-3"></span>You can download the MyESR app from your app store:

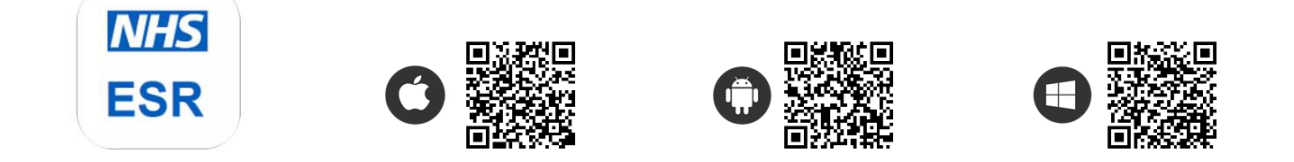